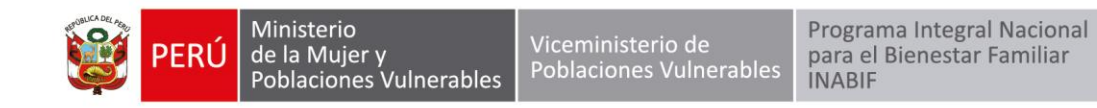

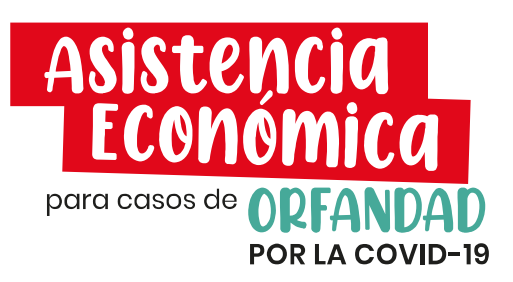

La asistencia económica es la entrega de 200 soles mensuales a niñas, niños y adolescentes cuyo padre o madre o ambos hayan fallecido **durante la emergencia sanitaria por causa de la COVID-19.** El monto será abonado cada dos meses al menor de edad para contribuir a su desarrollo integral.

# **Requisitos:**

- a. Una carta simple de solicitud o el formato que puedes descargar [aquí](https://www.inabif.gob.pe/portalweb/asistencia_economica/FORMATO_I_DE_SOLICITUD_SUBSIDIO.pdf)
- b. Si eres papá o mamá sobreviviente, debes adjuntar:
	- o Acta de nacimiento de la niña, niño o adolescente o
	- o Certificado de nacido vivo o
	- o Resolución judicial que declara la adopción, de ser el caso.

Además, si eres el tutor/a legal del menor de edad, debes adjuntar:

- o Resolución judicial o testamento o escritura pública de la tenencia o tutela.
- o Resolución administrativa o judicial de acogimiento familiar.
- c. Declaración jurada que puedes descargar en [aquí](https://www.inabif.gob.pe/portalweb/asistencia_economica/FORMATO_II_DE_DECLARACION_JURADA_SUBSIDIO.pdf)

## **Presentación de documentos:**

- Cualquier local del Ministerio de la Mujer y Poblaciones Vulnerables o del Inabif, cercano a tu domicilio.
- En la sede central del Inabif, ubicado en Av. San Martín 685. Pueblo Libre Lima, de lunes a viernes de 8 a.m. a 4 p.m.
- [Mesa de partes virtual del Inabif.](https://srvapp01.inabif.gob.pe:8443/mdp/#/)

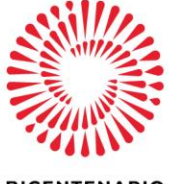

**BICENTENARIO PERÚ 2021** 

www.gob.pe/inabif

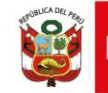

# **Para la presentación de documentos por MESA DE PARTES VIRTUAL DEL INABIF**

## **PASO 1: Registro de Usuario**

Para registrarse como usuario en el Sistema de Mesa de Partes Virtual debe ingresar al Portal Web del INABIF y seleccionar la opción [Mesa de Partes Virtual], <https://srvapp01.inabif.gob.pe:8443/mdp/> ; hecho esto, se le mostrará la página principal del sistema. En el menú lateral seleccione la opción [Mesa de Partes Virtual-Registro de usuario] <https://srvapp01.inabif.gob.pe:8443/mdp/#/registroUsuario> ; se le mostrará el formulario en el cual deberá completar los campos solicitados. Si los datos ingresados son válidos se le enviará la contraseña de su usuario a su correo electrónico.

En la sección DATOS PERSONALES ingrese su número de DNI, seleccione su estado civil y especifique sus apellidos y nombres.

En la sección DATOS DE DOMICILIO ingrese los datos de ubicación y dirección de su domicilio. Nota: Las 2 secciones anteriormente mencionadas deben consignar datos iguales a los registrados en RENIEC.

En la sección DATOS DE CONTACTO ingrese su dirección para fines de notificación, así como su correo electrónico y teléfono. Una vez completadas las 3 secciones haga clic en [Guardar]. Si sus datos son validados correctamente se le enviará un mensaje a su correo electrónico con la contraseña de su cuenta.

# **Paso 2: Cuenta de Usuario para Ingresar los Documentos**

Con la cuenta ya creada, se ingresa al Sistema de Mesa de Partes Virtual, debe ingresar al Portal Web del INABIF y seleccionar la opción [Mesa de Partes Virtual] <https://srvapp01.inabif.gob.pe:8443/mdp/#/login> ; hecho esto, se le mostrará la página principal del sistema. En el menú lateral seleccione la opción [Ingreso al sistema]; se le mostrará el formulario de login en el cual debe identificarse ingresando su correo electrónico y contraseña de usuario.

## **Consultas:**

Consultas al correo: asistenciaeconomica@inabif.gob.pe

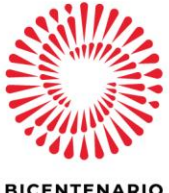

**BICENTENARIO PERÚ 2021** 

www.gob.pe/inabif

Av. San Martín N° 685 - Pueblo Libre Lima 21, Perú  $(01)$  417-6720